**Intel® Pentium® and Celeron® N3000 Series SoC Processors Qseven Module**

## **User's Manual**

**1 st Ed – 05 November 2015**

#### **Copyright Notice**

Copyright 2015 Avalue Technology Inc., ALL RIGHTS RESERVED.

Part No.E2047287300R

# **Content**

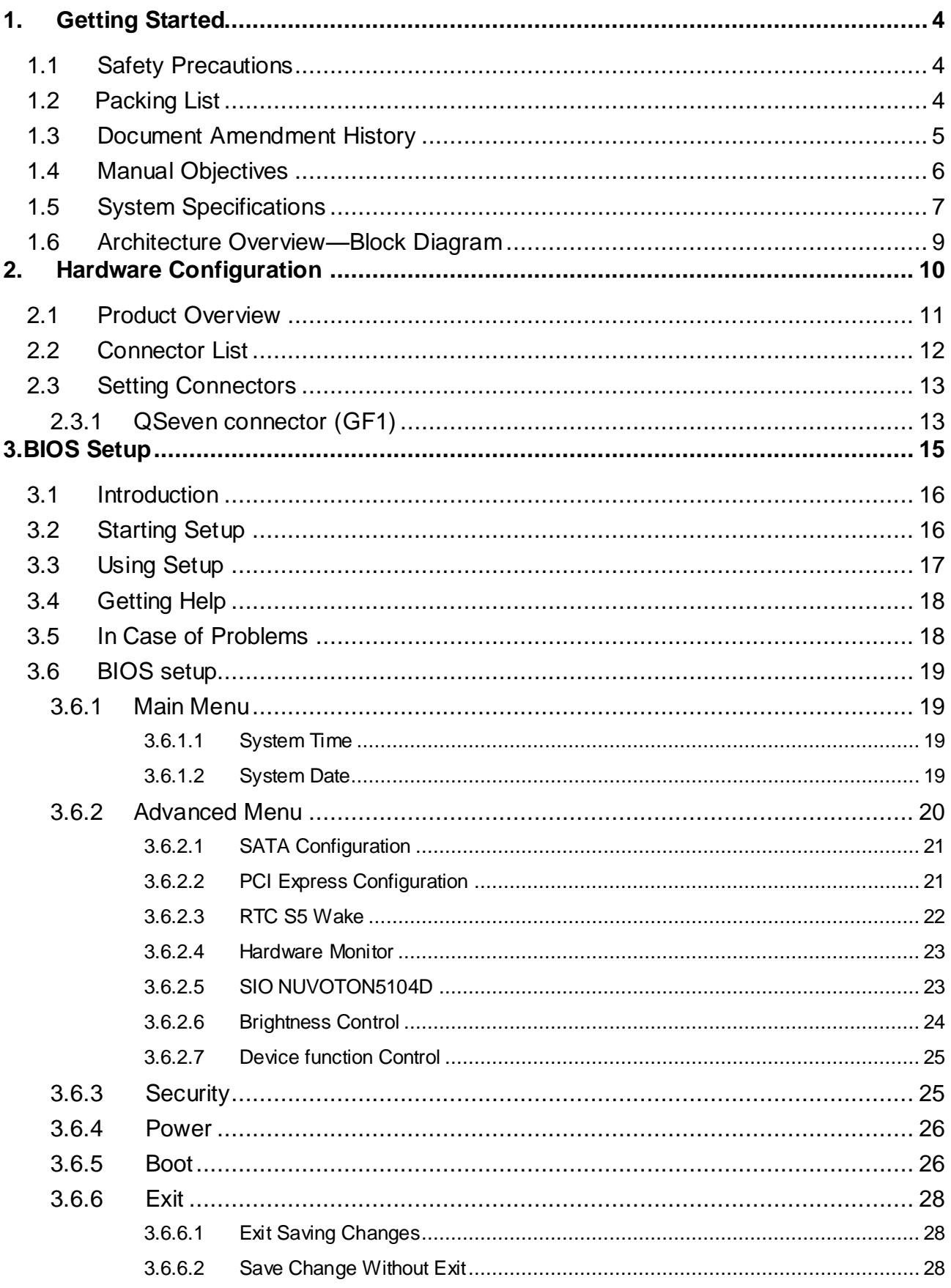

#### **User's Manual**

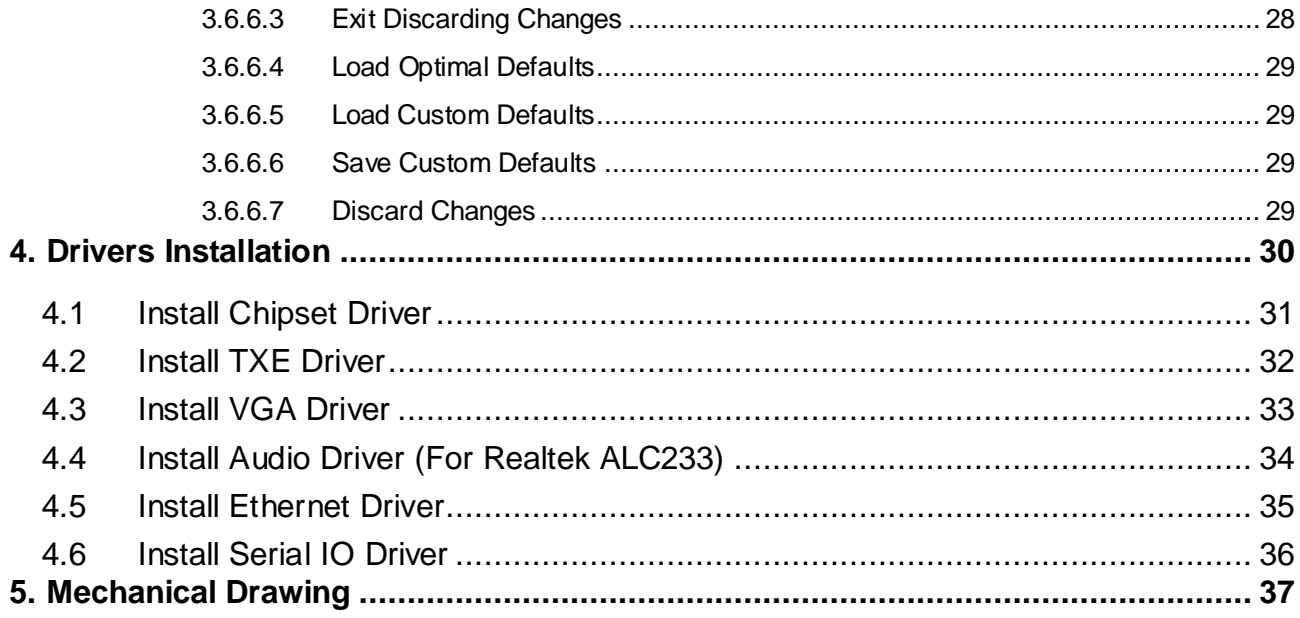

# <span id="page-3-0"></span>**1. Getting Started**

#### <span id="page-3-1"></span>**1.1 Safety Precautions**

**Warning!**

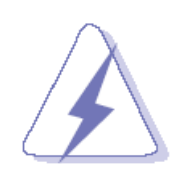

Always completely disconnect the power cord from your chassis whenever you work with the hardware. Do not make connections while the power is on. Sensitive electronic components can be damaged by sudden power surges. Only experienced electronics personnel should open the PC chassis.

#### **Caution!**

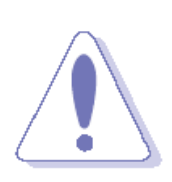

Always ground yourself to remove any static charge before touching the CPU card. Modern electronic devices are very sensitive to static electric charges. As a safety precaution, use a grounding wrist strap at all times. Place all electronic components in a static-dissipative surface or static-shielded bag when they are not in the chassis.

<span id="page-3-2"></span>**1.2 Packing List**

- 1 x EQM-BSW Qseven Module
- 1 x Driver/Utility DVD-ROM

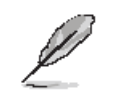

If any of the above items is damaged or missing, contact your retailer.

#### <span id="page-4-0"></span>**1.3 Document Amendment History**

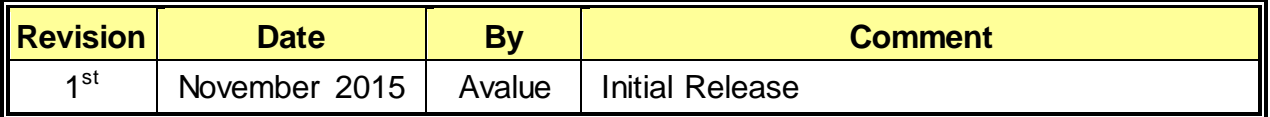

#### <span id="page-5-0"></span>**1.4 Manual Objectives**

This manual describes in details Avalue Technology EQM-BSW QSeven Module.

We have tried to include as much information as possible but we have not duplicated information that is provided in the standard IBM Technical References, unless it proved to be necessary to aid in the understanding of this board.

We strongly recommend that you study this manual carefully before attempting to set up EQM-BSW QSeven Module or change the standard configurations. Whilst all the necessary information is available in this manual we would recommend that unless you are confident, you contact your supplier for guidance.

Please be aware that it is possible to create configurations within the CMOS RAM that make booting impossible. If this should happen, clear the CMOS settings, (see the description of the Jumper Settings for details).

If you have any suggestions or find any errors regarding this manual and want to inform us of these, please contact our Customer Service department with the relevant details.

### <span id="page-6-0"></span>**1.5 System Specifications**

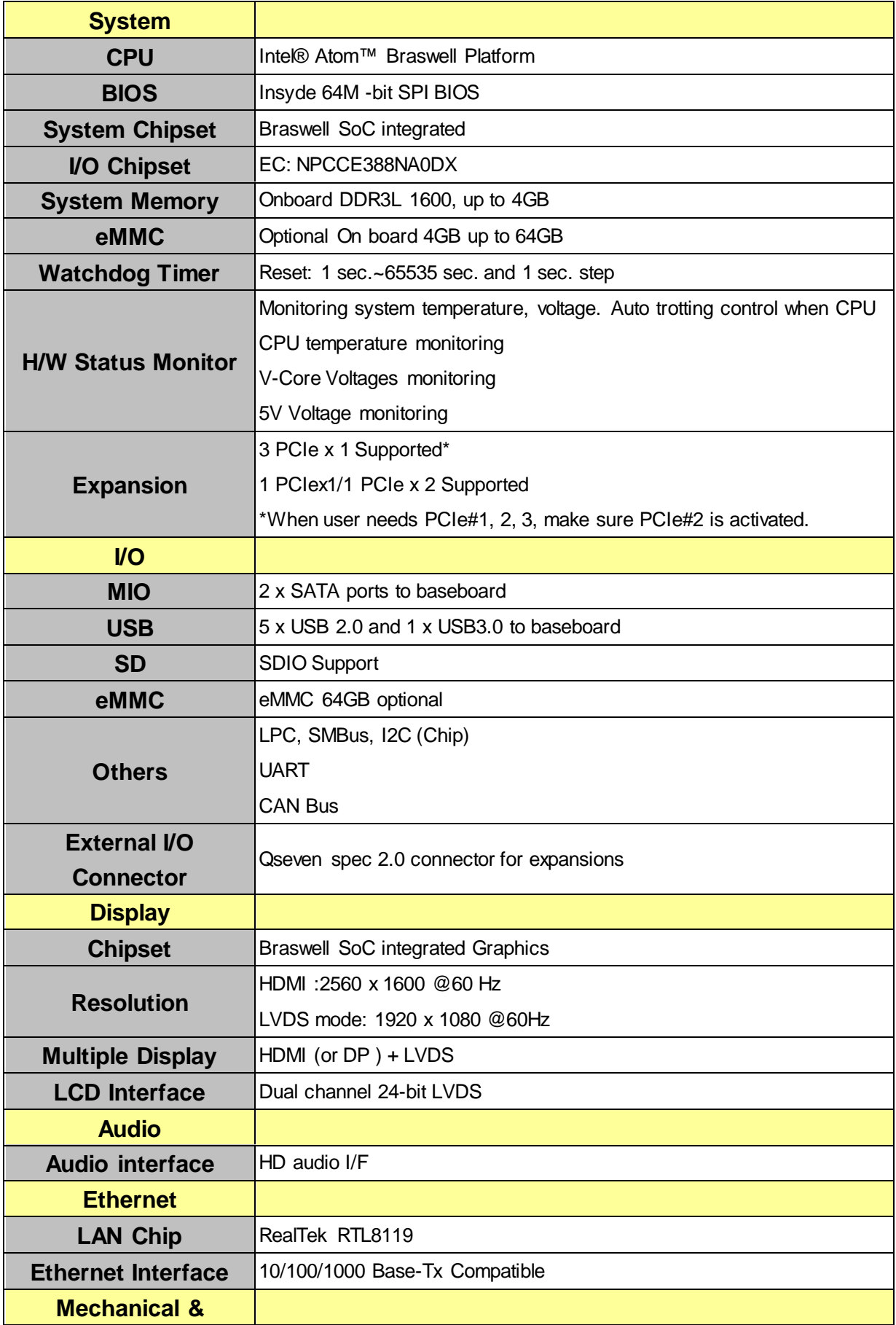

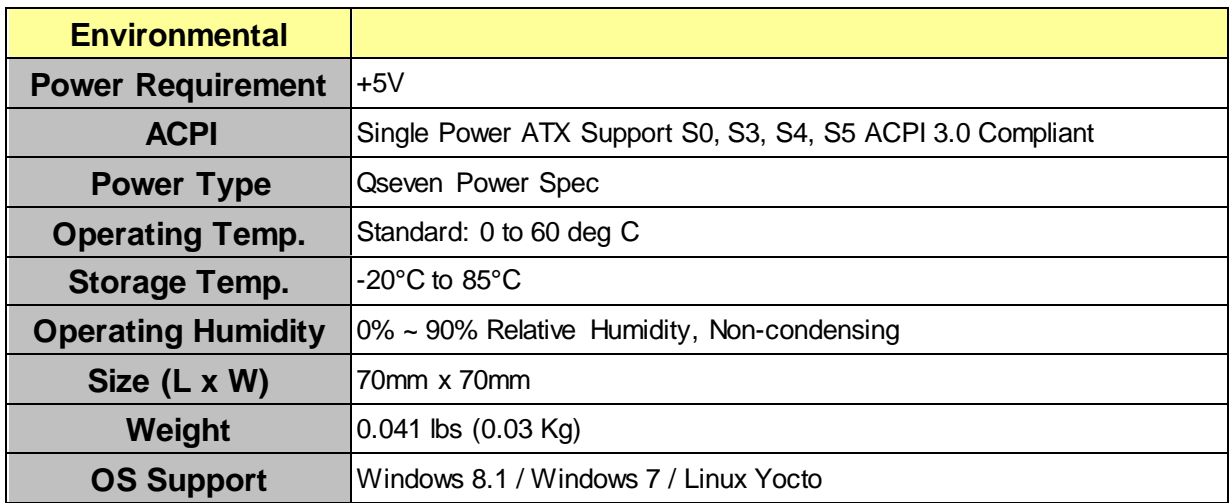

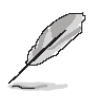

**Note:** Specifications are subject to change without notice.

#### <span id="page-8-0"></span>**1.6 Architecture Overview—Block Diagram**

The following block diagram shows the architecture and main components of EQM-BSW QSeven Module.

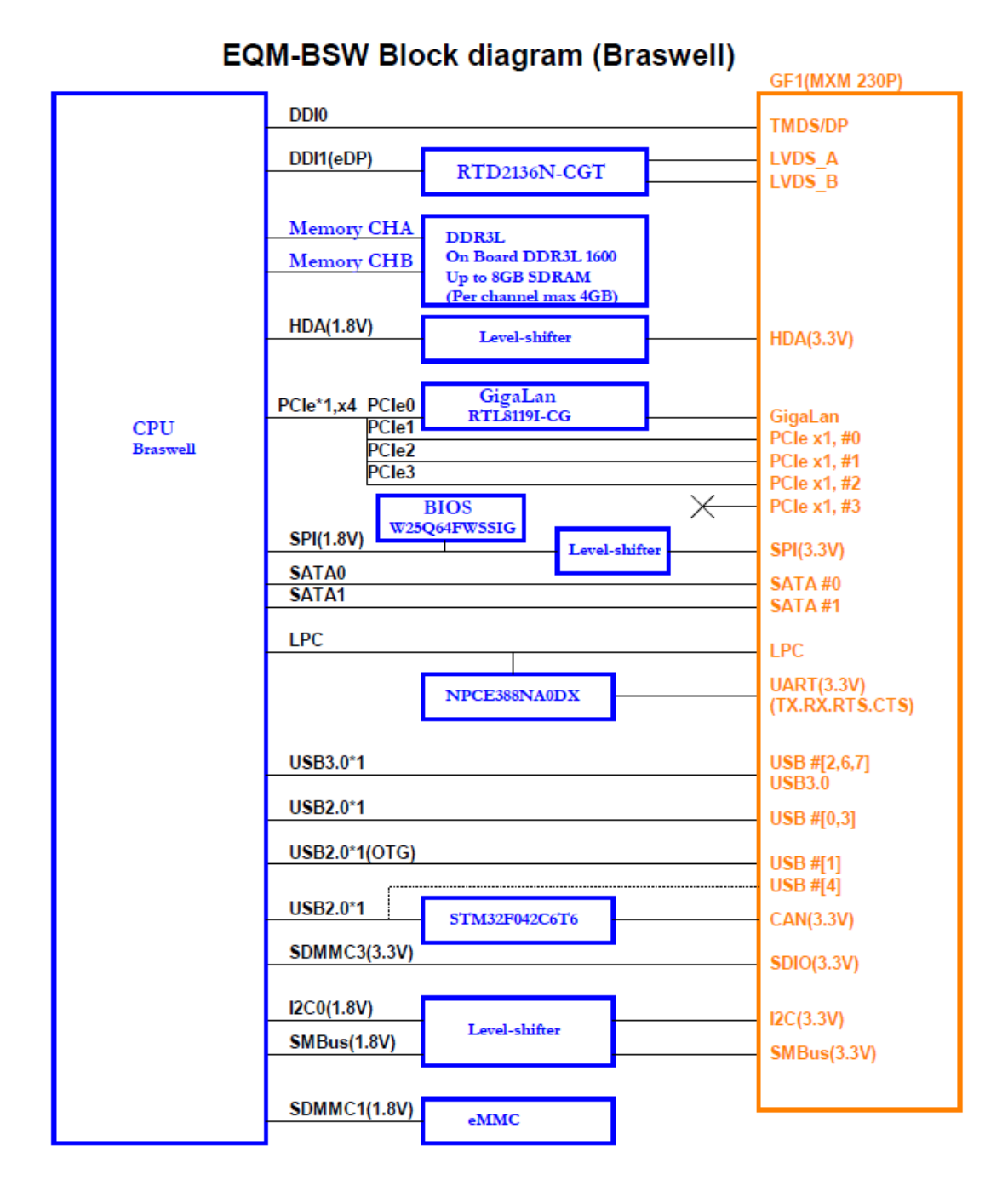

#### EQM-BSW User's Manual 9

# <span id="page-9-0"></span>**2. Hardware Configuration**

#### <span id="page-10-0"></span>**2.1 Product Overview**

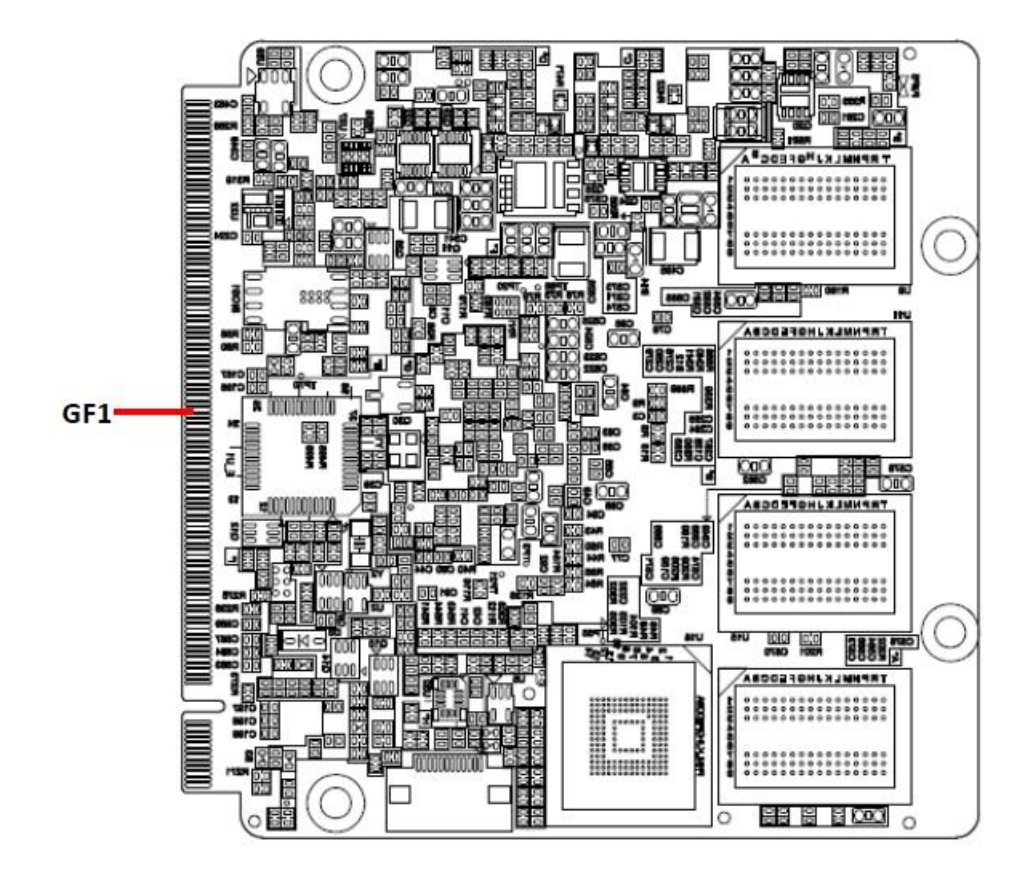

#### <span id="page-11-0"></span>**2.2 Connector List**

You can configure your board to match the needs of your application by setting jumpers. A jumper is the simplest kind of electric switch.

It consists of two metal pins and a small metal clip (often protected by a plastic cover) that slides over the pins to connect them. To "close" a jumper you connect the pins with the clip. To "open" a jumper you remove the clip. Sometimes a jumper will have three pins, labeled 1, 2, and 3. In this case, you would connect either two pins.

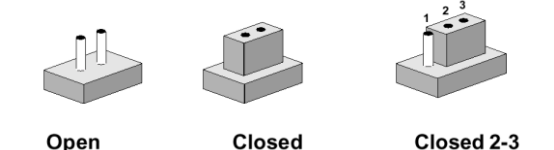

The jumper settings are schematically depicted in this manual as follows:

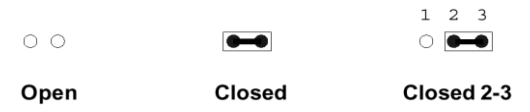

A pair of needle-nose pliers may be helpful when working with jumpers.

Connectors on the board are linked to external devices such as hard disk drives, a keyboard, or floppy drives. In addition, the board has a number of jumpers that allow you to configure your system to suit your application.

If you have any doubts about the best hardware configuration for your application, contact your local distributor or sales representative before you make any changes.

The following tables list the function of each of the board's jumpers and connectors.

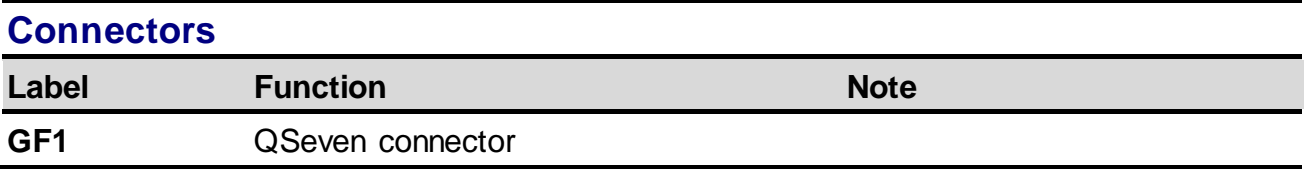

#### <span id="page-12-0"></span>**2.3 Setting Connectors**

#### <span id="page-12-1"></span>**2.3.1 QSeven connector (GF1)**

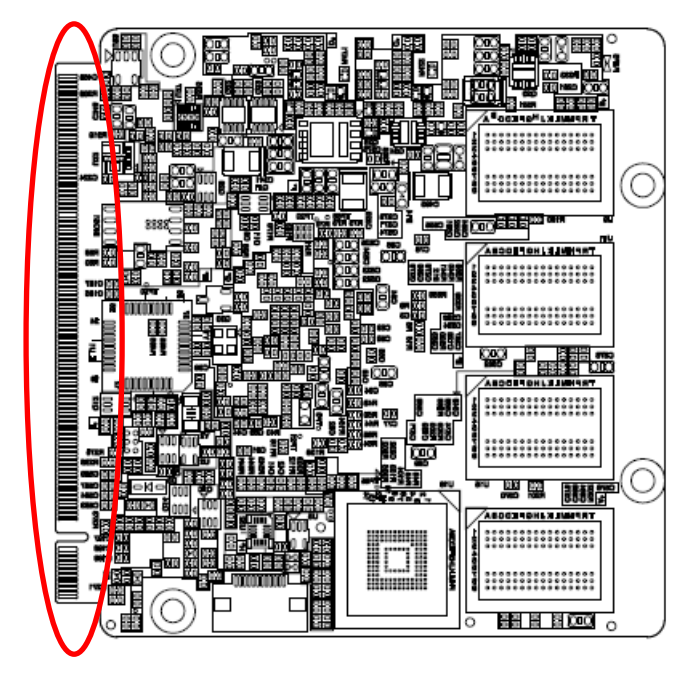

#### **\*Default**

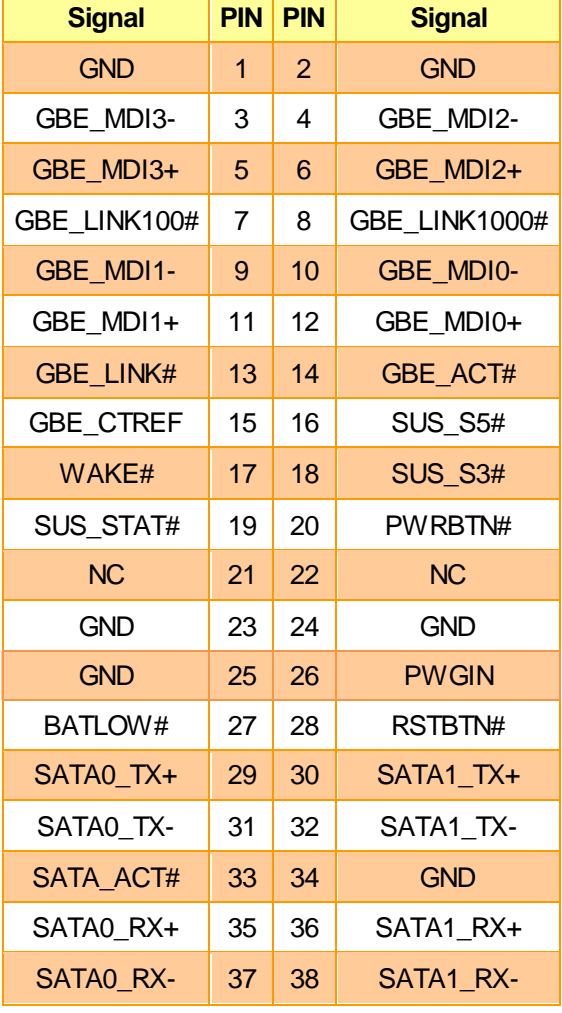

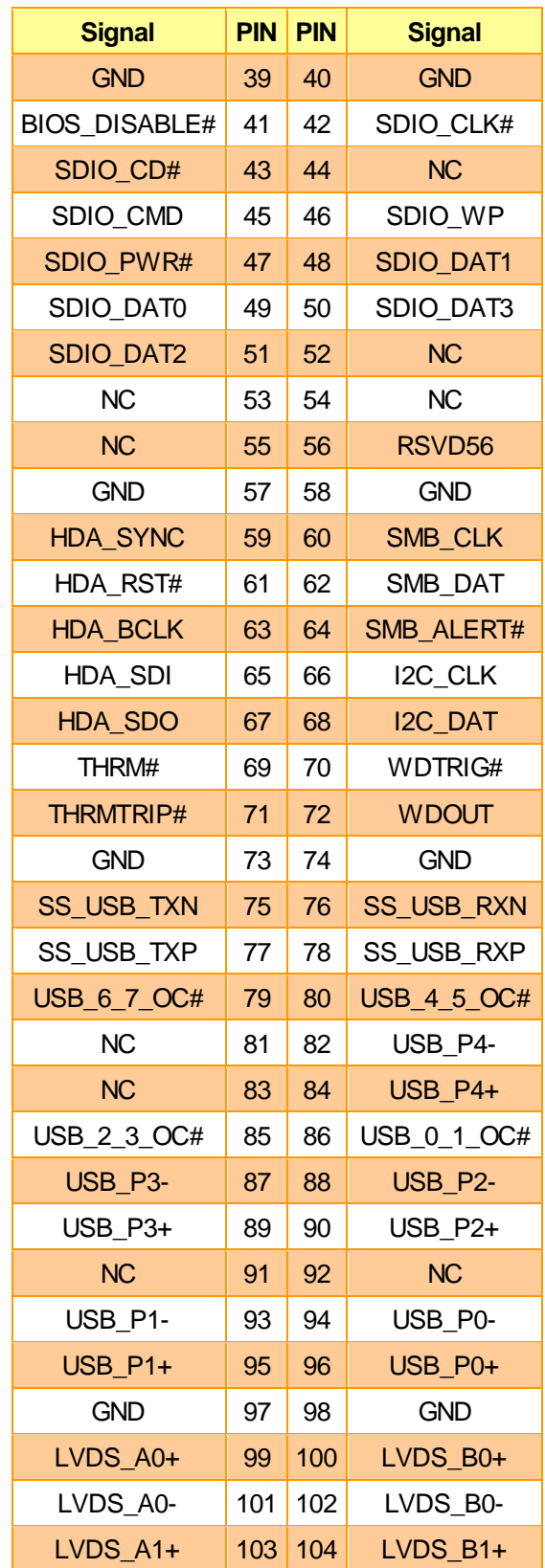

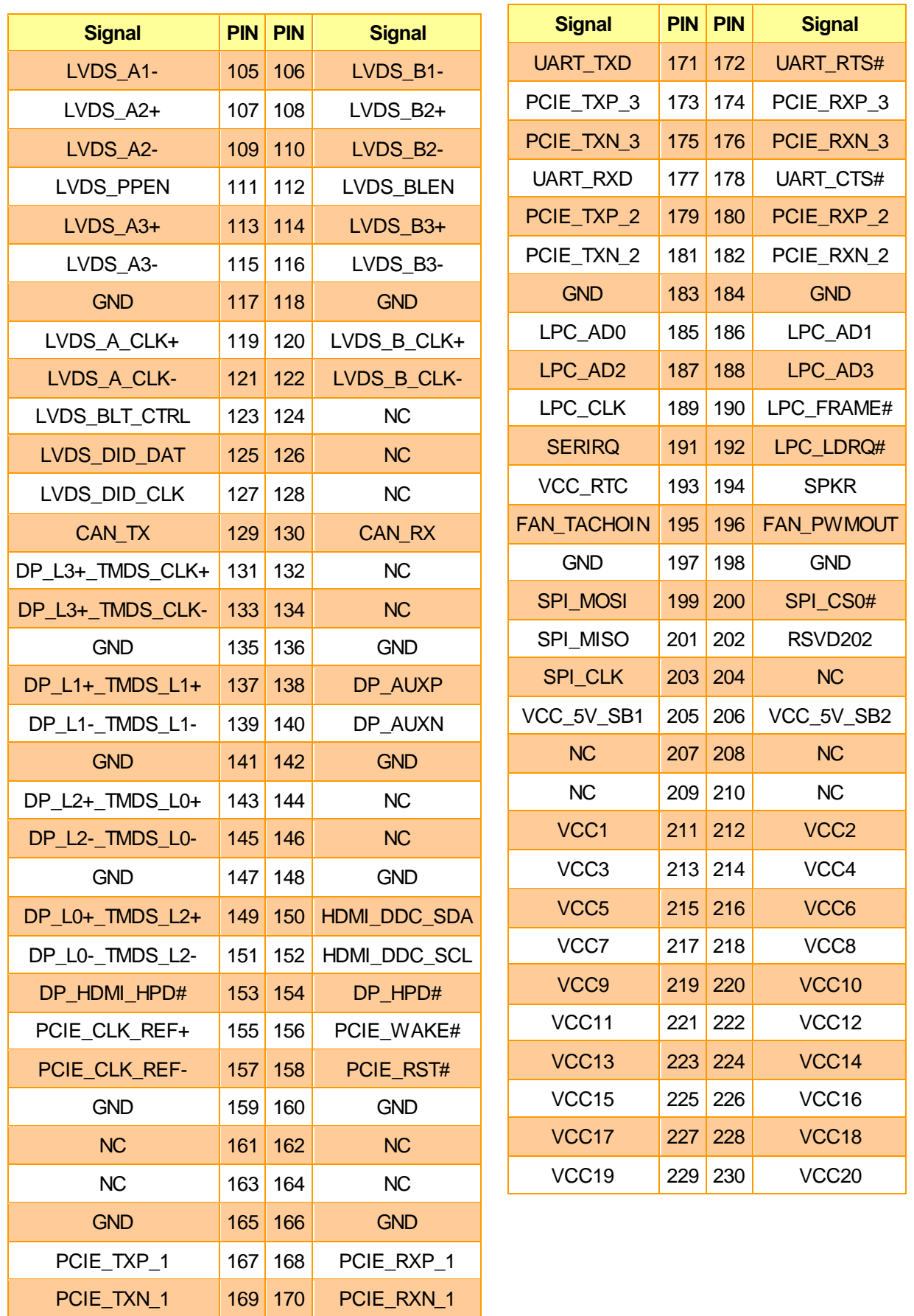

<span id="page-14-0"></span>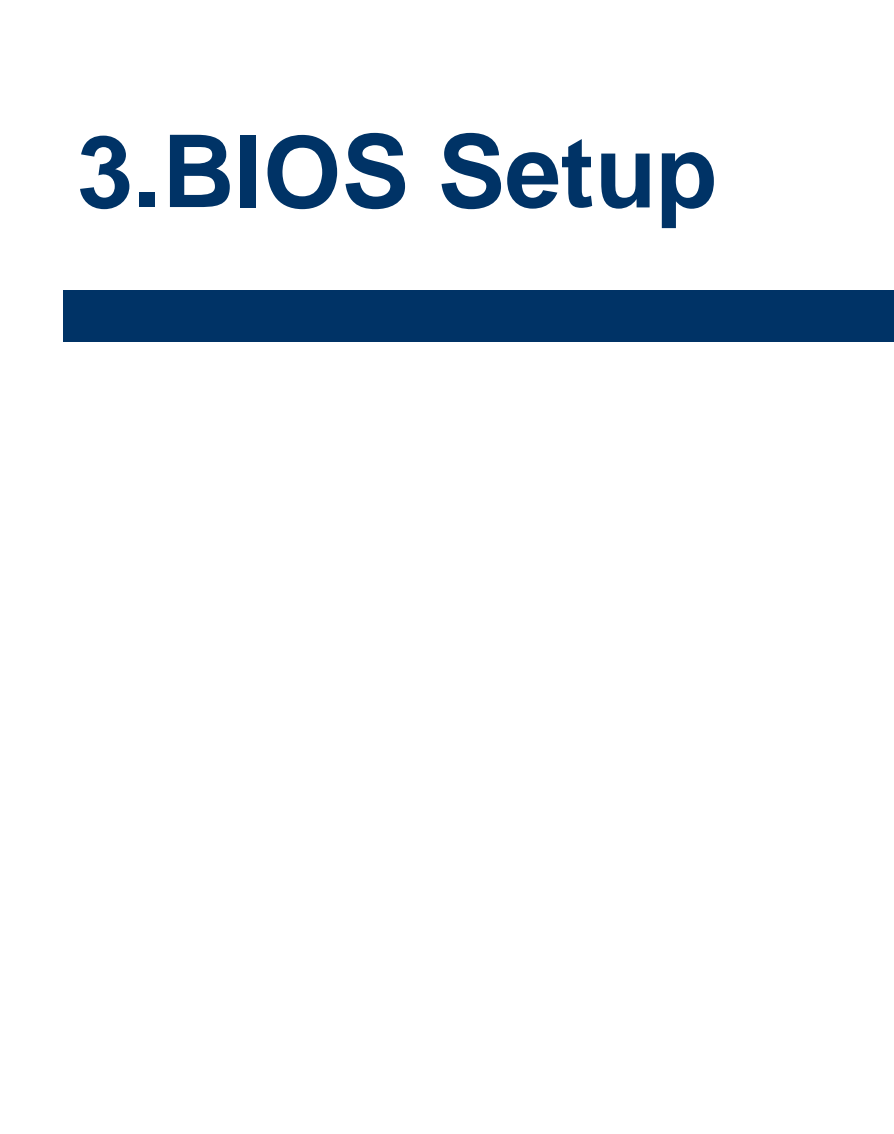

#### <span id="page-15-0"></span>**3.1 Introduction**

The BIOS setup program allows users to modify the basic system configuration. In this following chapter will describe how to access the BIOS setup program and the configuration options that may be changed.

#### <span id="page-15-1"></span>**3.2 Starting Setup**

Insyde BIOS™ is immediately activated when you first power on the computer. The BIOS reads the system information contained in the NVRAM and begins the process of checking out the system and configuring it. When it finishes, the BIOS will seek an operating system on one of the disks and then launch and turn control over to the operating system.

While the BIOS is in control, the Setup program can be activated in one of two ways:

By pressing <F2> immediately after switching the system on, or

By pressing the <F2> key when the following message appears briefly at the left-top of the screen during the POST (Power On Self Test).

#### **Press <F2> to enter SETUP**

If the message disappears before you respond and you still wish to enter Setup, restart the system to try again by turning it OFF then ON or pressing the "RESET" button on the system case. You may also restart by simultaneously pressing <Ctrl>, <Alt>, and <Delete> keys.

#### <span id="page-16-0"></span>**3.3 Using Setup**

In general, you use the arrow keys to highlight items, press <Enter> to select, use the PageUp and PageDown keys to change entries, press <F1> for help and press <Esc> to quit. The following table provides more detail about how to navigate in the Setup program using the keyboard.

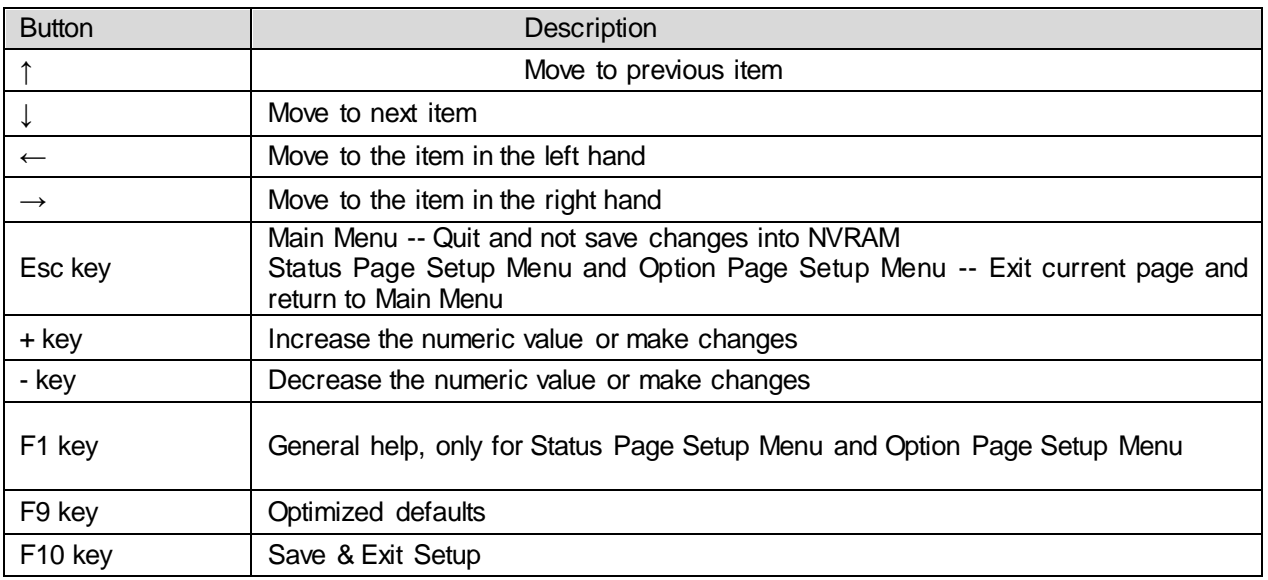

#### **Navigating Through The Menu Bar**

Use the left and right arrow keys to choose the menu you want to be in.

**Note:** Some of the navigation keys differ from one screen to another.

#### **To Display a Sub Menu**

Use the arrow keys to move the cursor to the sub menu you want. Then press  $\leq$  Enter>. A ">" pointer marks all sub menus.

#### <span id="page-17-0"></span>**3.4 Getting Help**

Press F1 to pop up a small help window that describes the appropriate keys to use and the possible selections for the highlighted item. To exit the Help Window press <Esc> or the F1 key again.

#### <span id="page-17-1"></span>**3.5 In Case of Problems**

If, after making and saving system changes with Setup, you discover that your computer no longer is able to boot, the Insyde BIOS supports an override to the NVRAM settings which resets your system to its defaults.

The best advice is to only alter settings which you thoroughly understand. To this end, we strongly recommend that you avoid making any changes to the chipset defaults. These defaults have been carefully chosen by both BIOS Vendor and your systems manufacturer to provide the absolute maximum performance and reliability. Even a seemingly small change to the chipset setup has the potential for causing you to use the override.

#### <span id="page-18-0"></span>**3.6 BIOS setup**

Once you enter the InsydeH2O Setup Utility, the Main Menu will appear on the screen. The Main Menu allows you to select from several setup functions and exit choices. Use the arrow keys to select among the items and press <Enter> to accept and enter the sub-menu.

#### <span id="page-18-1"></span>**3.6.1 Main Menu**

This section allows you to record some basic hardware configurations in your computer and set the system clock.

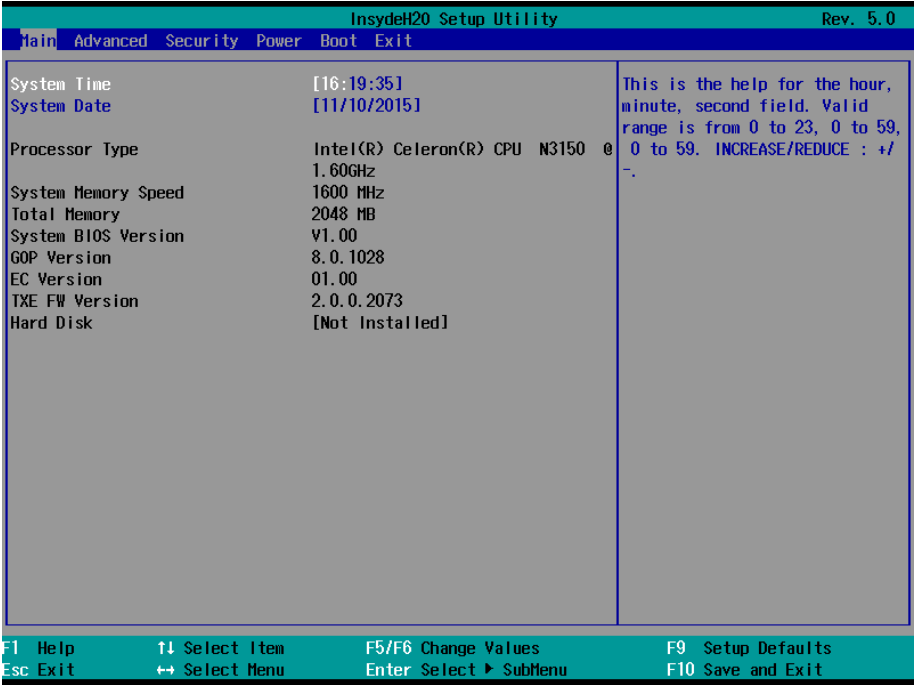

#### <span id="page-18-2"></span>**3.6.1.1 System Time**

Use the system time option to set the system time. Manually enter the hours, minutes and seconds.

#### <span id="page-18-3"></span>**3.6.1.2 System Date**

Use the system date option to set the system date. Manually enter the day, month and year.

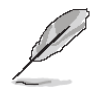

**Note:** The BIOS setup screens shown in this chapter are for reference purposes only, and may not exactly match what you see on your screen.

Visit the Avalue website [\(www.avalue.com.tw\)](http://www.evalue-tech.com/) to download the latest product and BIOS information.

#### <span id="page-19-0"></span>**3.6.2 Advanced Menu**

This section allows you to configure your CPU and other system devices for basic operation through the following sub-menus.

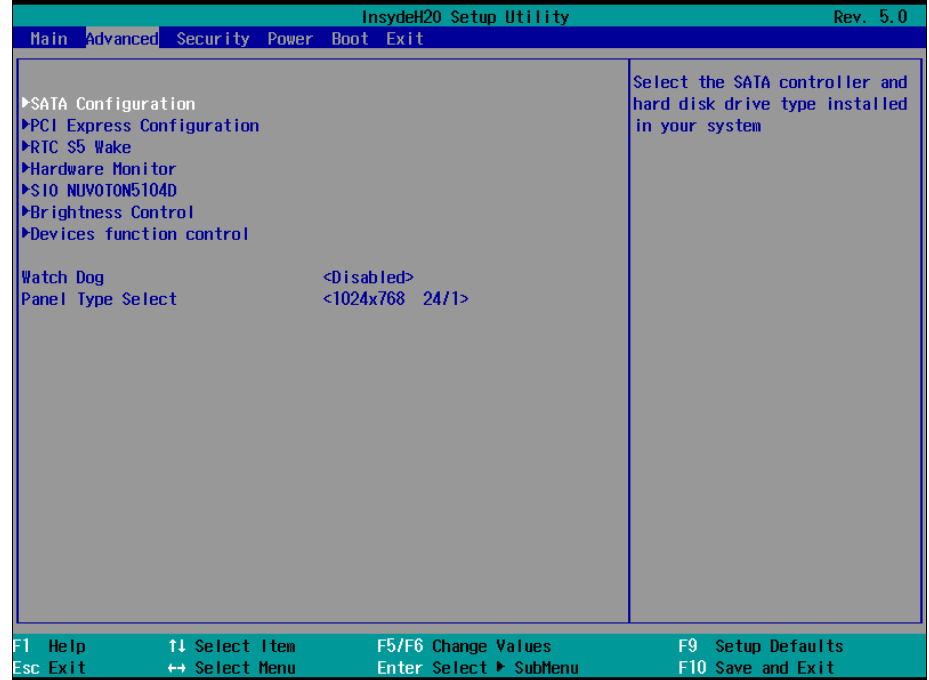

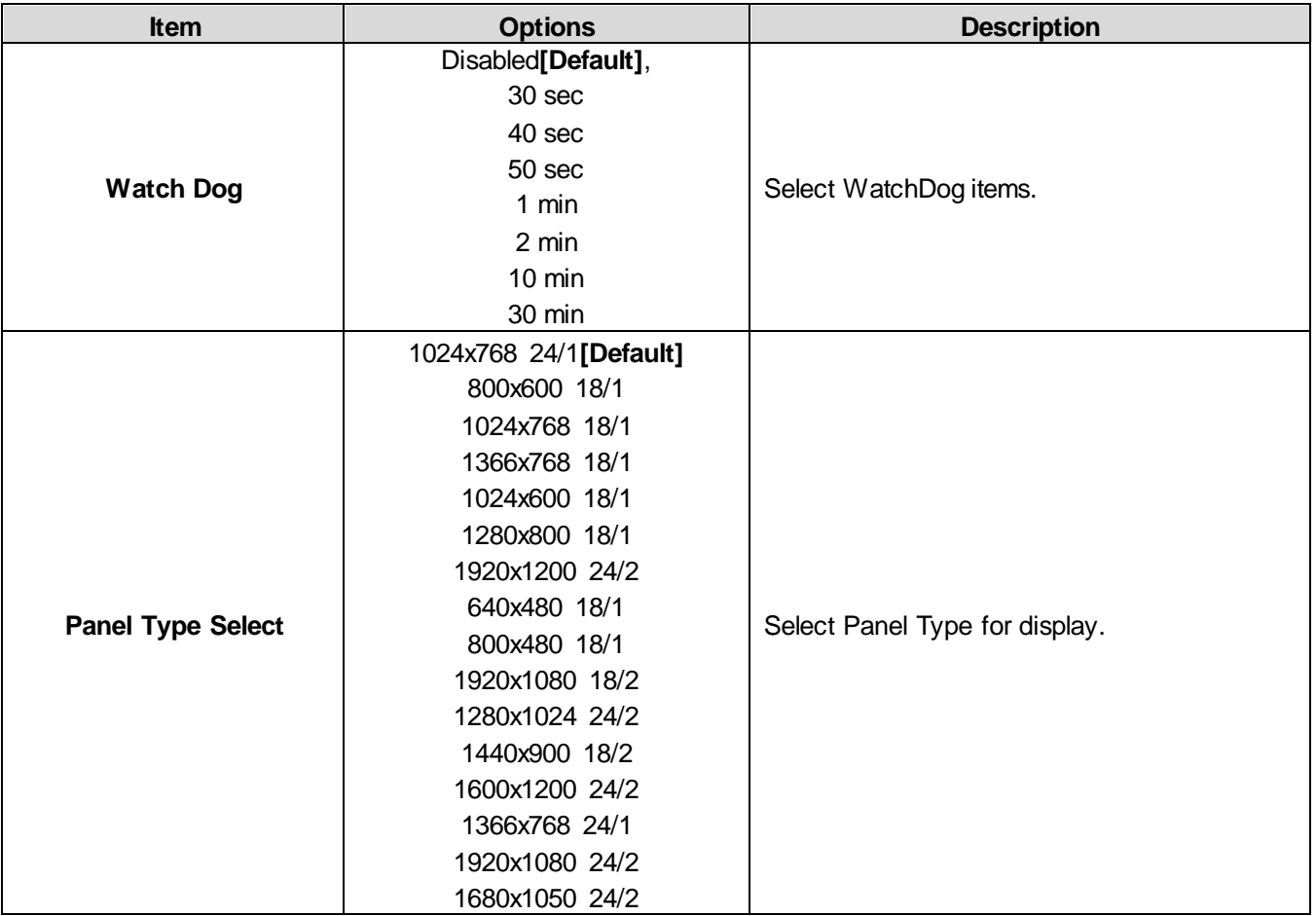

#### <span id="page-20-0"></span>**3.6.2.1 SATA Configuration**

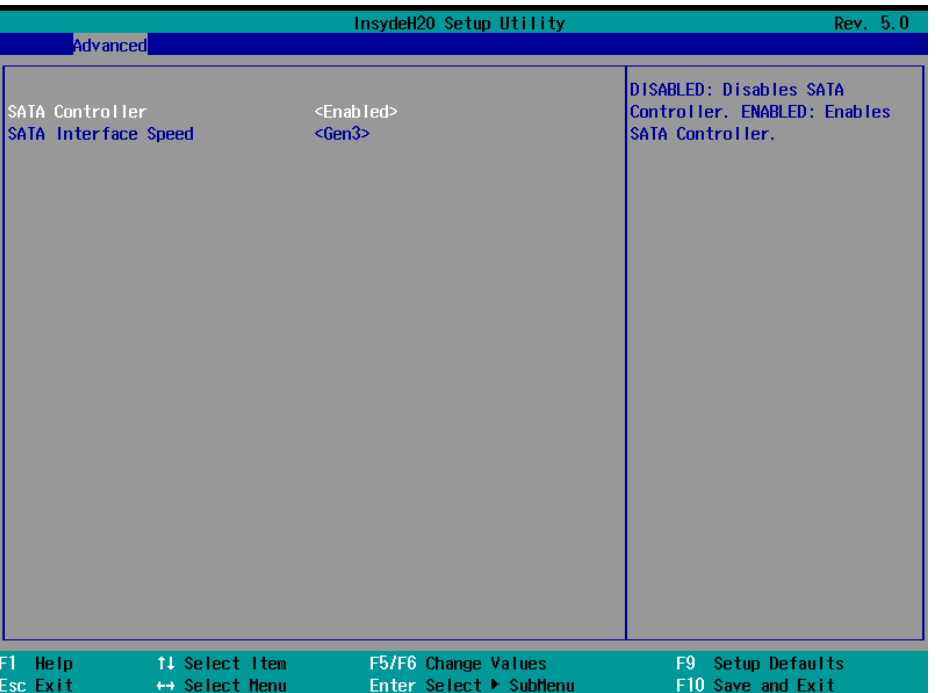

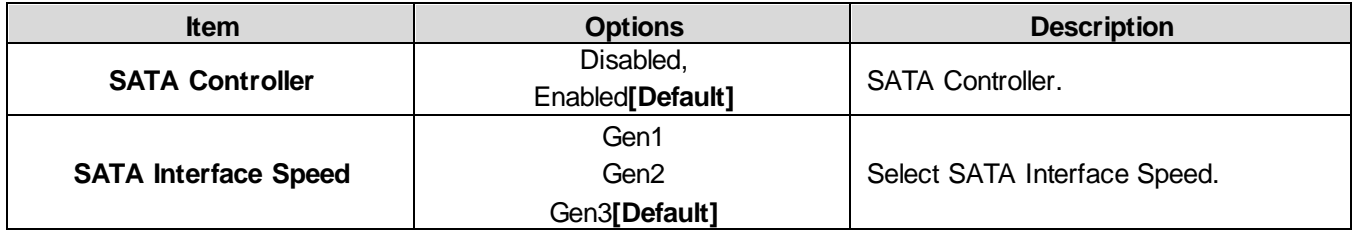

#### <span id="page-20-1"></span>**3.6.2.2 PCI Express Configuration**

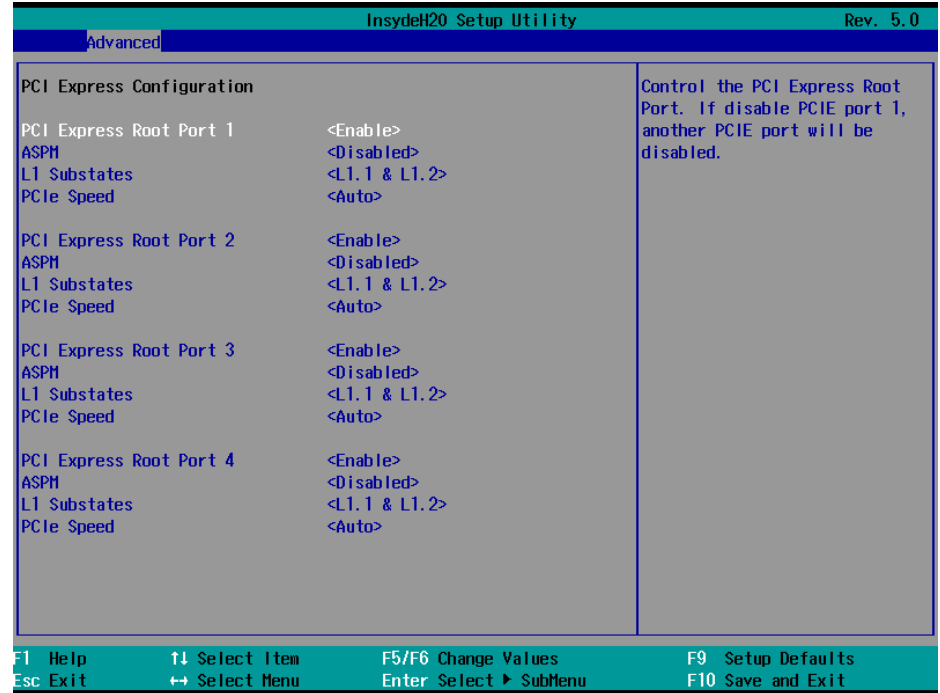

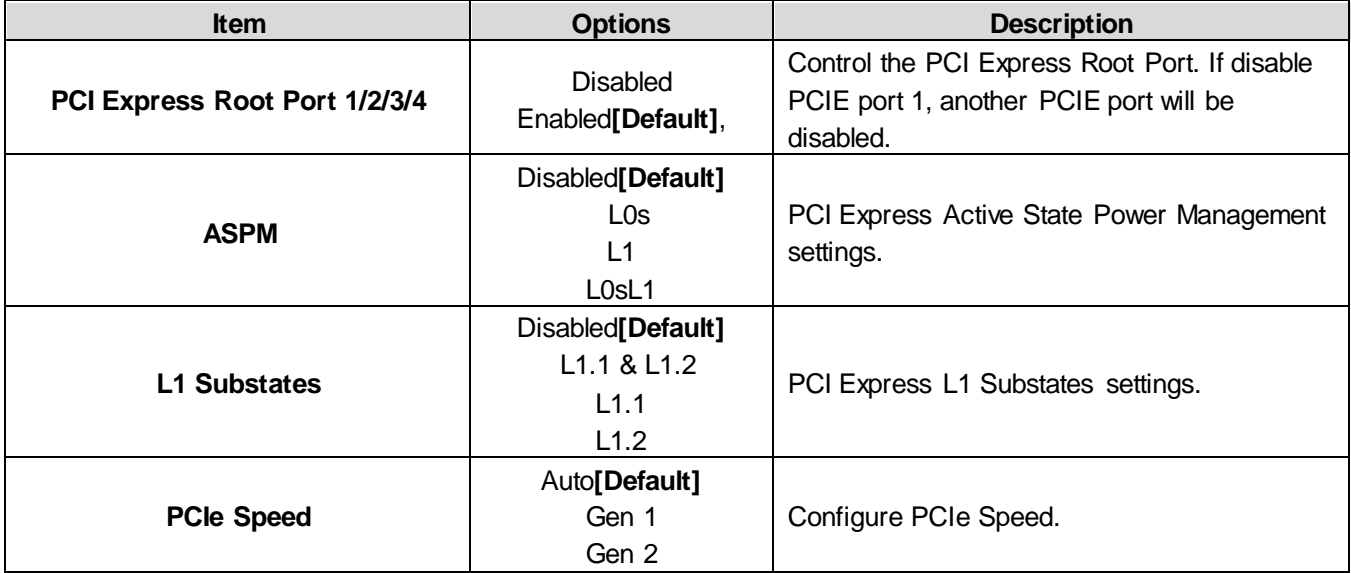

#### <span id="page-21-0"></span>**3.6.2.3 RTC S5 Wake**

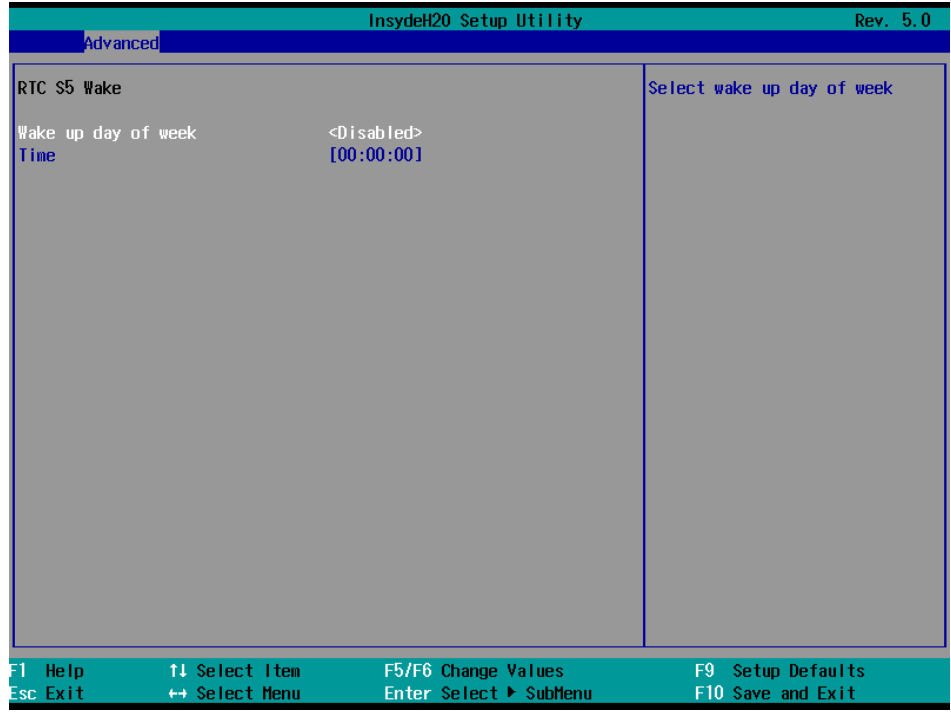

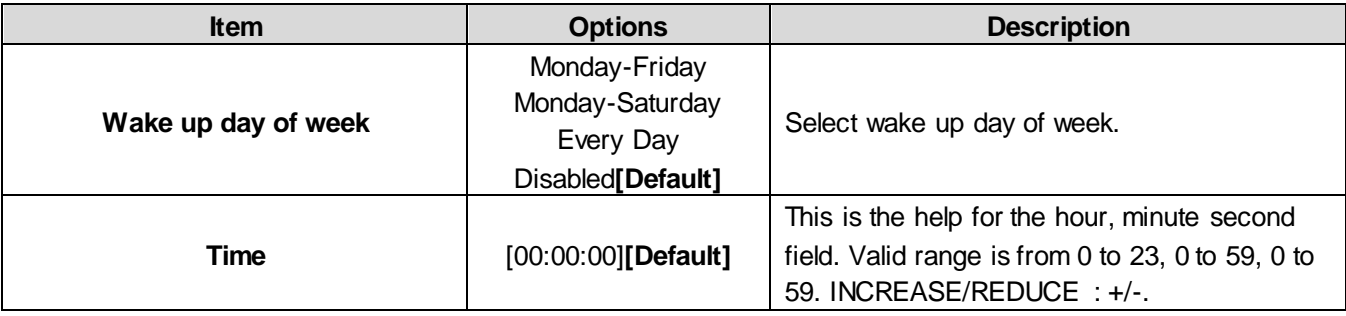

#### <span id="page-22-0"></span>**3.6.2.4 Hardware Monitor**

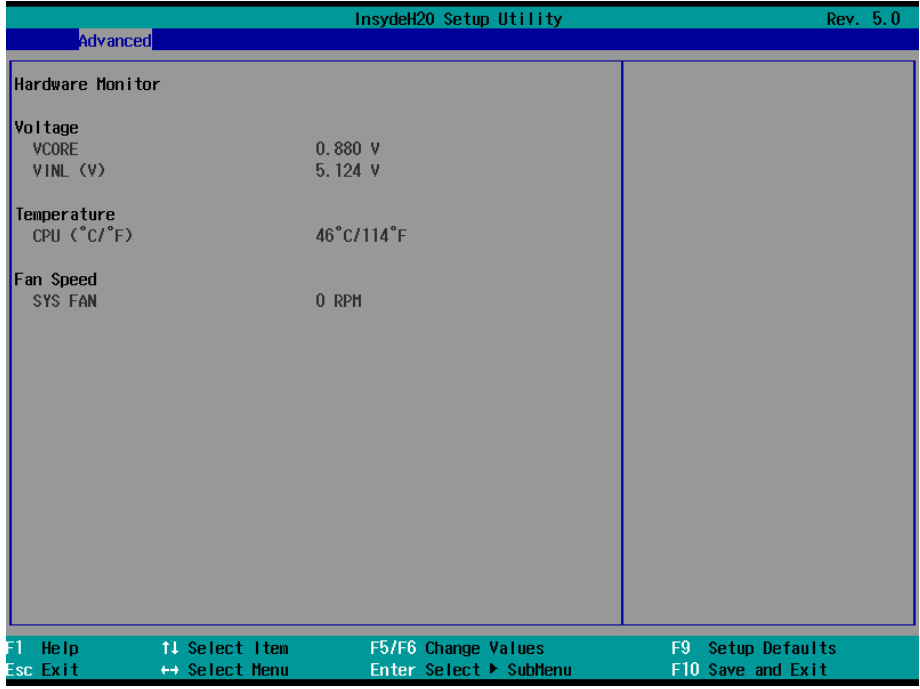

#### <span id="page-22-1"></span>**3.6.2.5 SIO NUVOTON5104D**

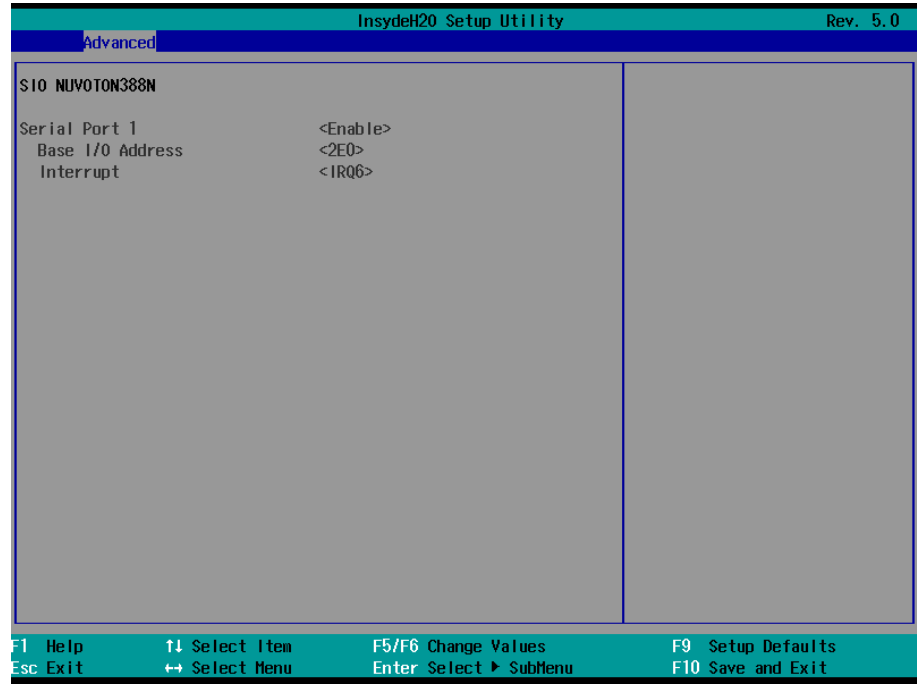

#### <span id="page-23-0"></span>**3.6.2.6 Brightness Control**

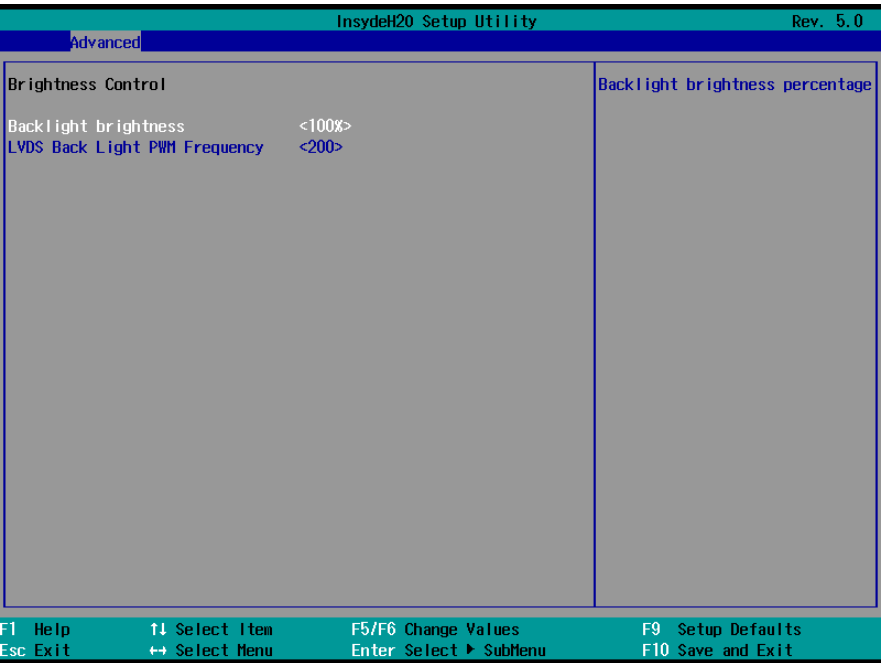

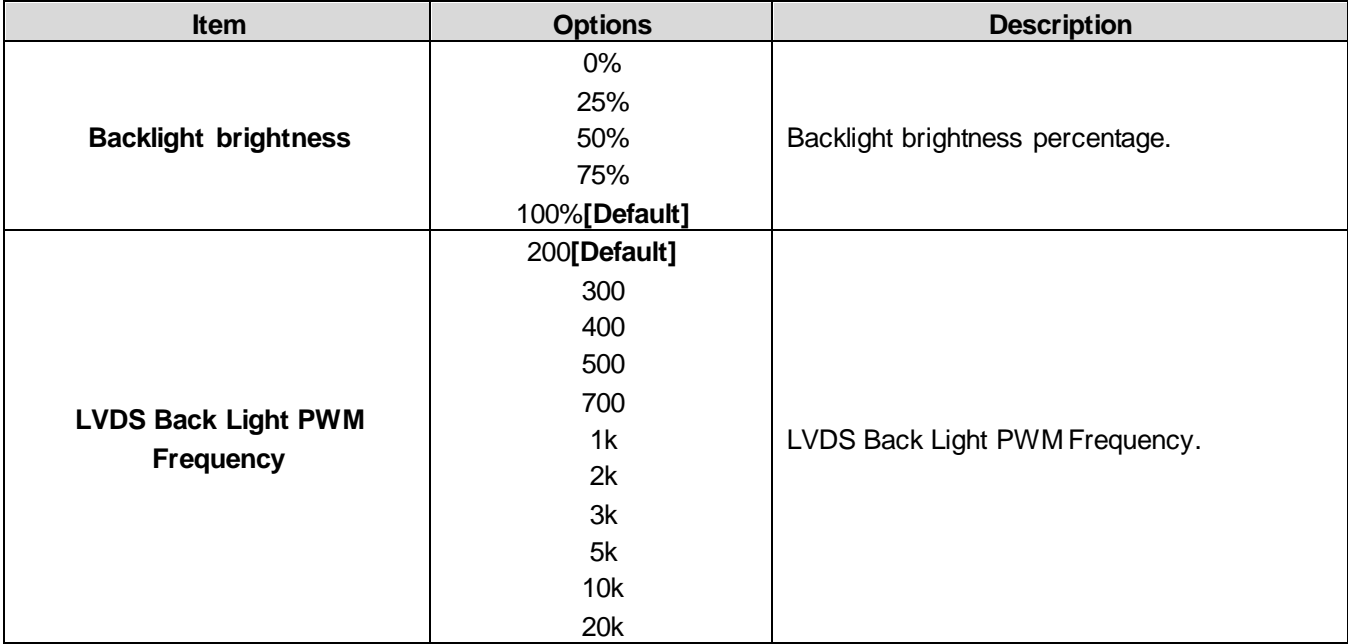

#### <span id="page-24-0"></span>**3.6.2.7 Device function Control**

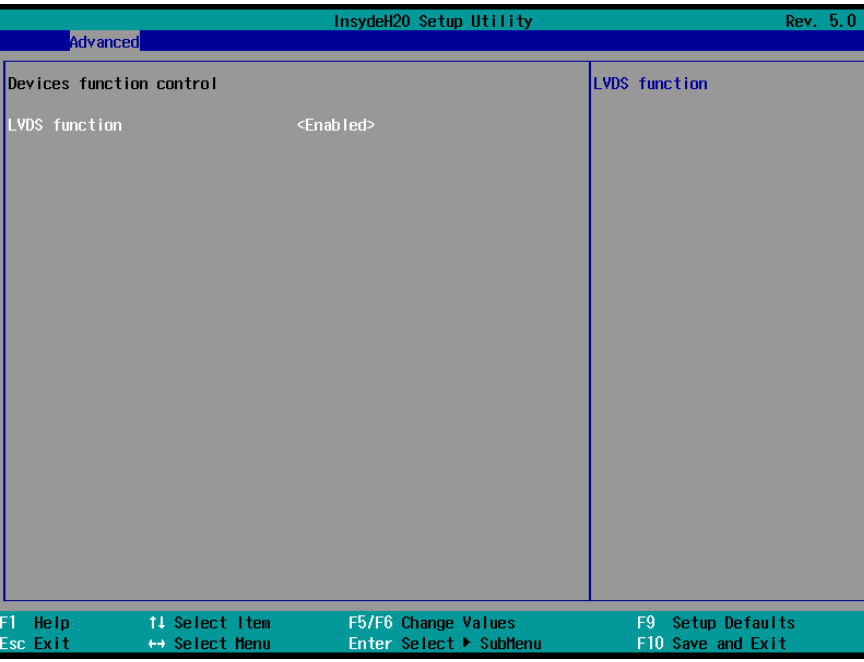

![](_page_24_Picture_64.jpeg)

#### <span id="page-24-1"></span>**3.6.3 Security**

![](_page_24_Picture_65.jpeg)

![](_page_24_Picture_66.jpeg)

#### <span id="page-25-0"></span>**3.6.4 Power**

![](_page_25_Picture_87.jpeg)

![](_page_25_Picture_88.jpeg)

#### <span id="page-25-1"></span>**3.6.5 Boot**

![](_page_25_Picture_89.jpeg)

![](_page_26_Picture_101.jpeg)

![](_page_26_Picture_102.jpeg)

#### <span id="page-27-0"></span>**3.6.6 Exit**

![](_page_27_Picture_62.jpeg)

![](_page_27_Figure_3.jpeg)

#### <span id="page-27-1"></span>*3.6.6.1 Exit Saving Changes*

<span id="page-27-2"></span>Exit system setup and save your changers.

#### *3.6.6.2 Save Change Without Exit*

<span id="page-27-3"></span>Save your changes and without exiting system.

#### *3.6.6.3 Exit Discarding Changes*

Exit system setup and without saving your changes.

#### <span id="page-28-0"></span>*3.6.6.4 Load Optimal Defaults*

Load Optimal Defaults.

#### <span id="page-28-1"></span>*3.6.6.5 Load Custom Defaults*

<span id="page-28-2"></span>Load Custom Defaults.

#### *3.6.6.6 Save Custom Defaults*

Save Custom Defaults.

#### <span id="page-28-3"></span>*3.6.6.7 Discard Changes*

Discard Changes.

<span id="page-29-0"></span>![](_page_29_Picture_1.jpeg)

#### <span id="page-30-0"></span>**4.1 Install Chipset Driver**

Insert the Supporting DVD-ROM to DVD-ROM drive, and it should show the index page of Avalue's products automatically. If not, locate Index.htm and choose the product from the menu left, or link to **\Driver\_Chipset\Intel\EQM-BSW**.

![](_page_30_Picture_3.jpeg)

**Note:** The installation procedures and screen shots in this section are based on Windows 8.1 operation system. If the warning message appears while the installation process, click Continue to go on.

![](_page_30_Picture_5.jpeg)

![](_page_30_Picture_132.jpeg)

#### **Step 3.** Click **Install**.

![](_page_30_Picture_8.jpeg)

**Step 4.** Click **Finish** to complete setup.

![](_page_30_Figure_10.jpeg)

![](_page_30_Picture_11.jpeg)

**Step 2.** Click **Accept**.

#### <span id="page-31-0"></span>**4.2 Install TXE Driver**

Insert the Supporting DVD-ROM to DVD-ROM drive, and it should show the index page of Avalue's products automatically. If not, locate Index.htm and choose the product from the menu left, or link to **\Utility\EQM-BSW\_TXE**.

![](_page_31_Picture_3.jpeg)

**Note:** The installation procedures and screen shots in this section are based on Windows 8.1 operation system. If the warning message appears while the installation

![](_page_31_Picture_127.jpeg)

**Step1.** Click **Next** to start installation.

![](_page_31_Picture_7.jpeg)

**Step 2.** Click **Next**.

![](_page_31_Picture_9.jpeg)

#### process, click Continue to go on. **Step 3.** Click **Next** to continue installation.

| Setup                                                                                     |  |          | $\times$ |        |
|-------------------------------------------------------------------------------------------|--|----------|----------|--------|
| <b>Intel® Trusted Execution Engine</b><br>Completion                                      |  |          | intel.   |        |
| You have successfully installed the following product:<br>Intel® Trusted Execution Engine |  |          |          |        |
| Click here to open log file location.                                                     |  |          |          |        |
| Intel Corporation                                                                         |  | $<$ Back | Next >   | Finish |

**Step 4.** Click **Finish** to complete setup.

#### <span id="page-32-0"></span>**4.3 Install VGA Driver**

Insert the Supporting DVD-ROM to DVD-ROM drive, and it should show the index page of Avalue's products automatically. If not, locate Index.htm and choose the product from the menu left, or link to **\VGA\EQM-BSW**.

![](_page_32_Picture_3.jpeg)

**Note:** The installation procedures and screen shots in this section are based on Windows 8.1 operation system.

![](_page_32_Picture_5.jpeg)

**Step 1.** Click **Next** to continue installation. **Step 4.** Click **Next**.

![](_page_32_Picture_7.jpeg)

#### **Step 2.**

Click **Yes** to accept license agreement.

![](_page_32_Picture_10.jpeg)

#### **Step 3.** Click **Next.**

![](_page_32_Picture_159.jpeg)

![](_page_32_Picture_14.jpeg)

**Step 5.** Click **Finish** to complete setup.

#### <span id="page-33-0"></span>**4.4 Install Audio Driver (For Realtek ALC233)**

Insert the Supporting CD-ROM to CD-ROM drive, and it should show the index page of Avalue's products automatically. If not, locate Index.htm and choose the product from the menu left, or link to **\Driver\_Audio\Realtek\ALC233\EQM-BSW\_Audio**.

![](_page_33_Picture_3.jpeg)

**Note:** The installation procedures and screen shots in this section are based on Windows 8.1 operation system.

![](_page_33_Picture_5.jpeg)

**Step 1.** Click **Next** to continue setup.

![](_page_33_Picture_7.jpeg)

**Step 2.** Click **Finish** to complete the setup.

#### <span id="page-34-0"></span>**4.5 Install Ethernet Driver**

Insert the Supporting DVD-ROM to DVD-ROM drive, and it should show the index page of Avalue's products automatically. If not, locate Index.htm and choose the product from the menu left, or link to

**\Driver\_Gigabit\Realtek\RTL8119\EQM-BSW\_L AN**.

![](_page_34_Picture_4.jpeg)

**Note:** The installation procedures and screen shots in this section are based on<br>Windows 8.1 operation system.

![](_page_34_Picture_6.jpeg)

![](_page_34_Picture_7.jpeg)

**Step 3.** Click Finish to complete the setup.

**Step 1.** Click **Next**.

![](_page_34_Picture_10.jpeg)

**Step 2.** Click **Install** to proceed.

#### <span id="page-35-0"></span>**4.6 Install Serial IO Driver**

Insert the Supporting CD-ROM to CD-ROM drive, and it should show the index page of Avalue's products automatically. If not, locate Index.htm and choose the product from the menu left, or link to **\Utility\EQM-BSW\_Serial IO**.

**Note:** The installation procedures and screen shots in this section are based on Windows 8.1 operation system.

![](_page_35_Picture_5.jpeg)

**Step 1.** Click **Next** to continue setup.

![](_page_35_Picture_7.jpeg)

**Step 2.** Click **Finish** to complete the setup.

**User's Manual**

# <span id="page-36-0"></span>**5. Mechanical Drawing**

![](_page_36_Picture_2.jpeg)

![](_page_37_Figure_1.jpeg)

**Unit: mm**

![](_page_37_Picture_3.jpeg)